<東急グランドオークゴルフクラブ公式予約サイト利用登録方法>

① 東急グランドオークゴルフクラブ公式ホームページより「WEB予約はこちら」をクリック

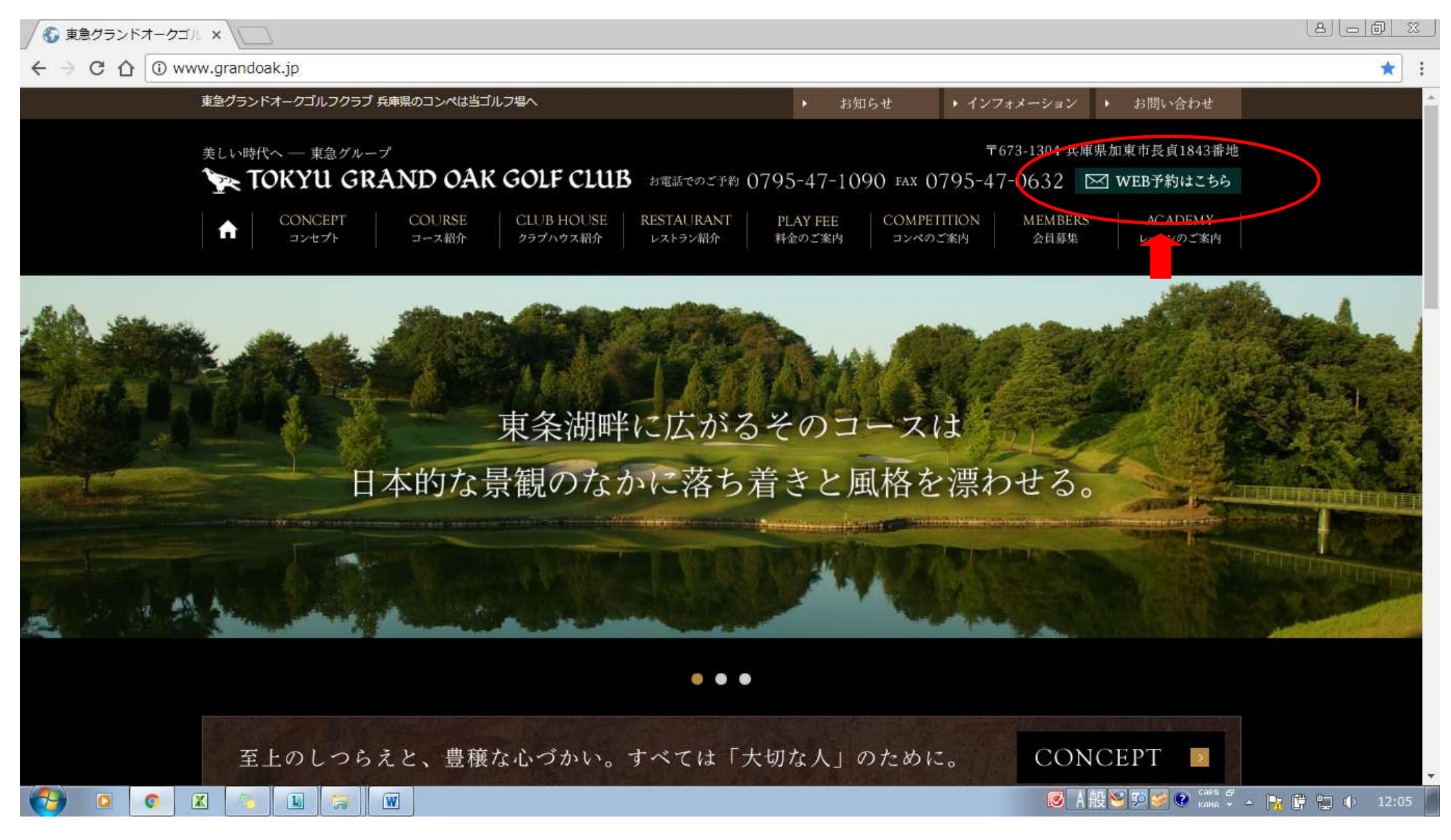

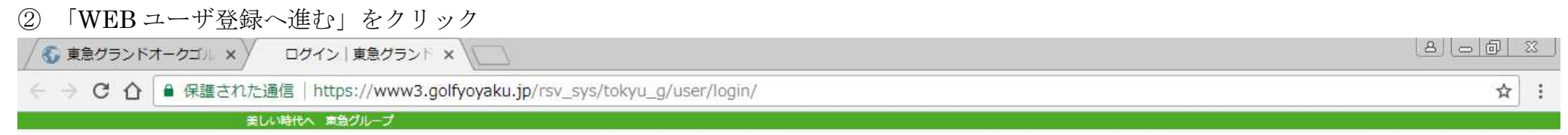

## TOKYU GRAND OAK GOLF CLUB

東急グランドオークゴルフクラブ 予約カレンダー

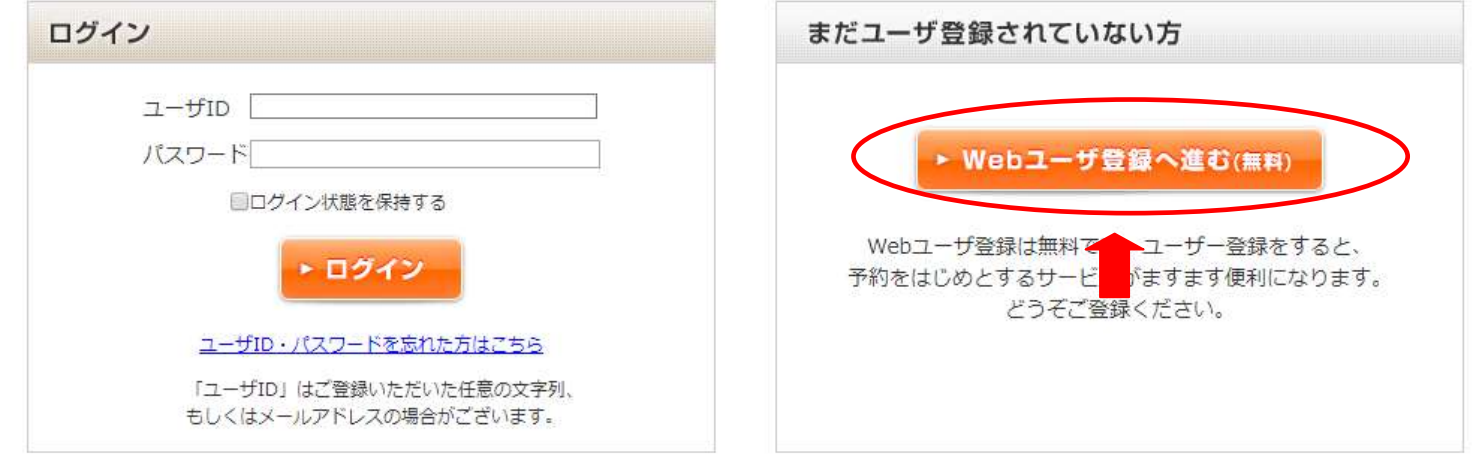

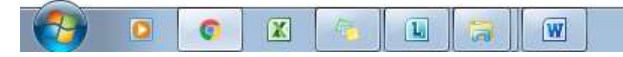

**■ A般智妙智 ● Sana → ▲ 配費 制 中 12:11** 

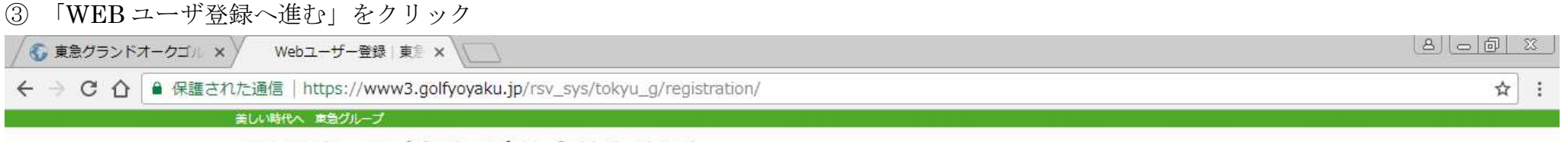

## TOKYU GRAND OAK GOLF CLUB

東急グランドオークゴルフクラブ 予約カレンダー

Webユーザー登録

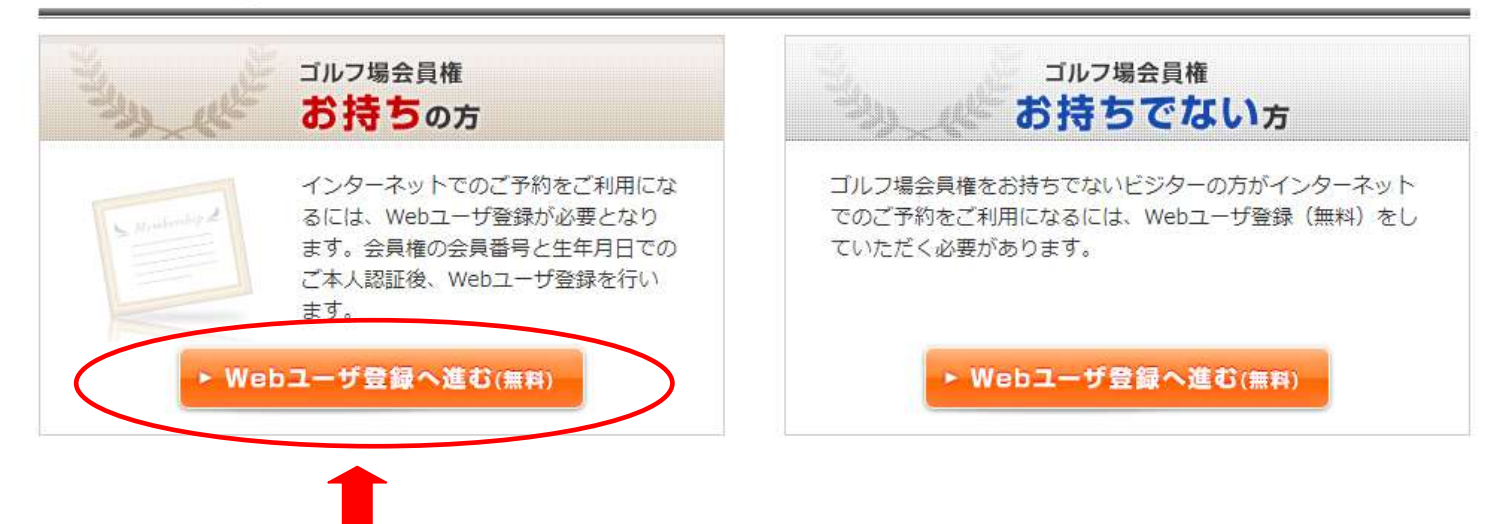

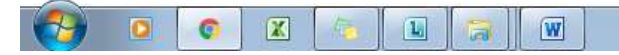

**◎ A般智動器 ● Sang → Pr G 和 中 12:20** 

## メールアドレスを入力、利用規約に同意の上、「次にすすむ」をクリック

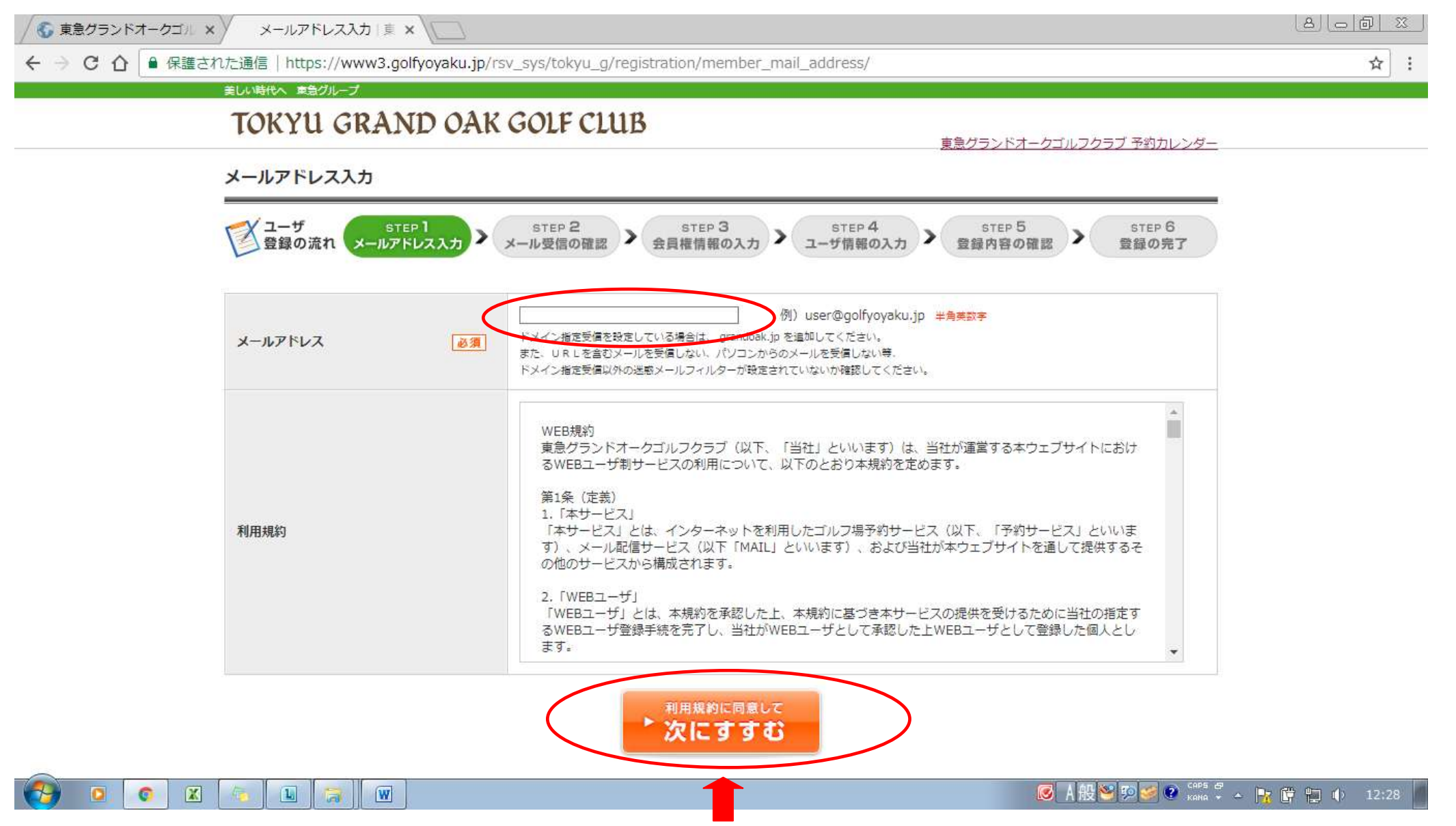

⑤ ご登録頂いたメールアドレスにお届けしたメール内の URL をクリックしユーザ登録を続けて下さい。 ゴルフ場名を選択(チェック)し、会員番号(証券番号:郵送物宛名の右下カッコ内の数字およびアルファベット)を入力。 生年月日を入力後、「次にすすむ」をクリック 8 | @ | a | | 8 6 東急グランドオークゴル × V → メールアドレス入力|東 × ) 全員権情報の入力|東急 × \\ ̄ ̄ → C 介 | 4 保護された通信 | https://www3.golfvovaku.jp/rsv svs/tokvu g/registration/code/nbMhshe2LFu9tcM? ☆ 美しい時代へ 東急グループ TOKYU GRAND OAK GOLF CLUB 東急グランドオークゴルフクラブ 予約カレンダー 会員権情報の入力 「ユーザ STEP I STEP 2 STEP 2 STEP 3 STEP 3 STEP<sup>4</sup> STEP<sub>5</sub> STEP<sub>6</sub> ▶ ユーザ情報の入力 → 登録内容の確認 登録の完了 ○ 会員権をお持ちのゴルフ場を選択 (チェック) し、会員番号を入力してください。 ゴルフ場名 会員番号 会員番号 ゴルフ場名 ゴルフ場選択 必須 急グランドオークゴルフクラブ これはメンバー向け登録ページです。間違えた方は、こちらから処理をやり直してください。 生年月日 必須 **Common** 次へすすむ

 $\overline{\bullet}$  $\bullet$  $\mathbf{X}$  $\sqrt{2}$  $\boxed{\mathbf{L}}$  $\sqrt{W}$ 高  $\boxed{\mathbf{O}}$  **区A般<sup>3</sup>PBBC** <sub>Kang</sub> v - 0 kg ( H ) 12:30

⑥ ご本人様情報を入力頂きますと、登録が完了致します。